# **PNOZmulti project visualisation with PASvisu**

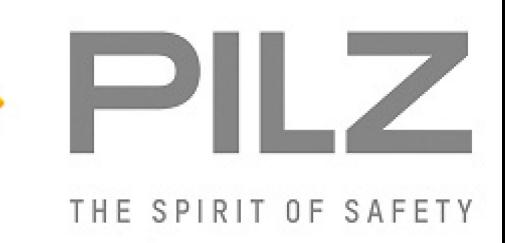

#### **Product**

### Type: GUI, OPC/UA Name: PNOZmulti, PASvisu Manufacturer: Pilz GmbH & Co. KG, Safe Automation

### **Document**

Release Number: 02 Release Date: 07 February 2017

## **Document Revision History**

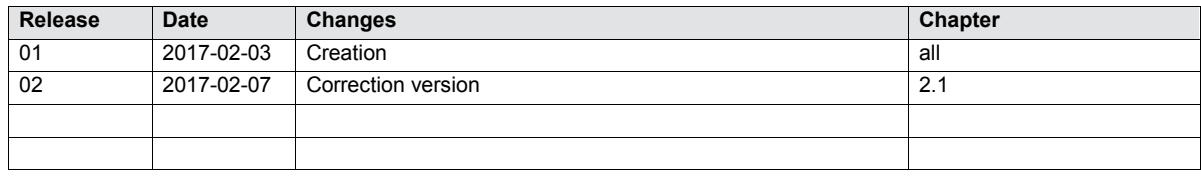

### **Validity of Application Note**

This present Application Note is valid until a new version of the document is published. This and other Application Notes can be downloaded in the latest version and for free from [www.pilz.com.](http://www.pilz.com/)

For a simple search, use our [content document \(1002400\)](http://www.pilz.com/en-INT/search?SEARCHTERM=1002400&pilz_group_type=download) or the [direct search function](http://www.pilz.com/en-INT/search?) in the download area.

### **Exclusion of liability**

We have taken great care in compiling our application note. It contains information about our company and our products. All statements are made in accordance with the current status of technology and to the best of our knowledge and belief.

However, we cannot accept liability for the accuracy and entirety of the information provided, except in the case of gross negligence. In particular it should be noted that statements do not have the legal quality of assurances or assured properties.

We are grateful for any feedback on the contents.

February 2017

All rights to this publication are reserved by Pilz GmbH & Co. KG.

We reserve the right to amend specifications without prior notice. Copies may be made for the user's internal purposes.

The names of products, goods and technologies used in this manual are trademarks of the respective companies.

### **Contents**

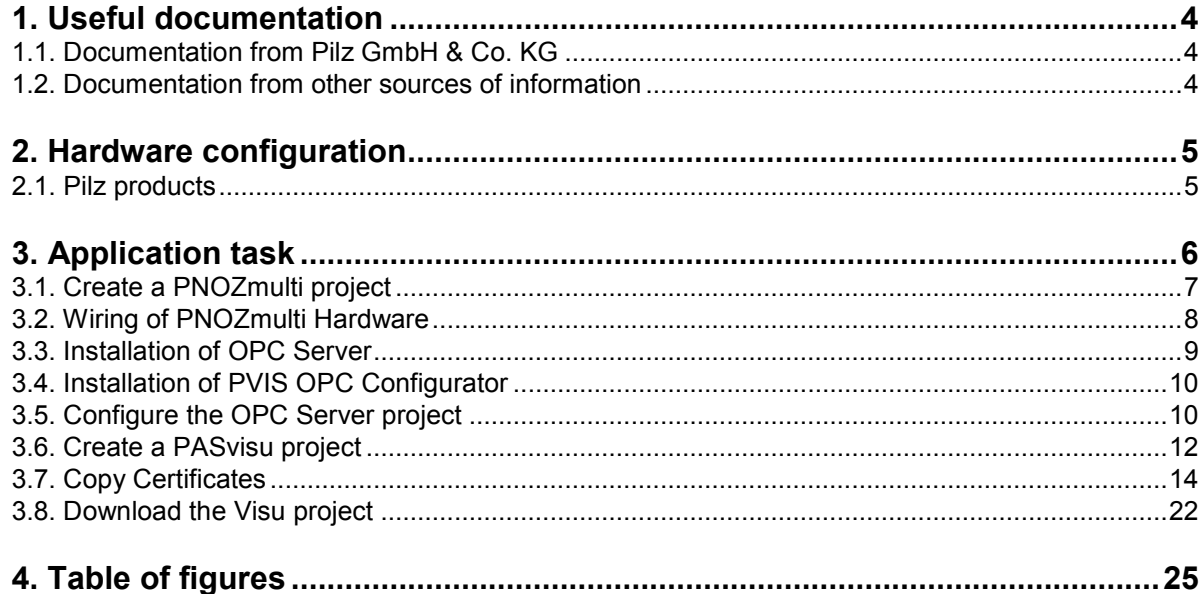

## **Abbreviations**

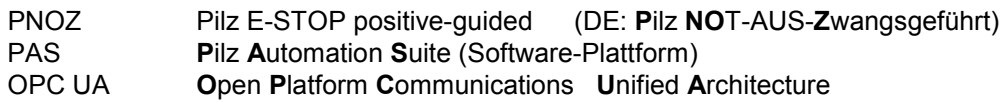

**PILZ** 

# <span id="page-3-0"></span>**1. Useful documentation**

Reading the documentation listed below is necessary for understanding this application note. The availability of the indicated tools and safe handling are also presupposed with the user.

### <span id="page-3-1"></span>**1.1. Documentation from Pilz GmbH & Co. KG**

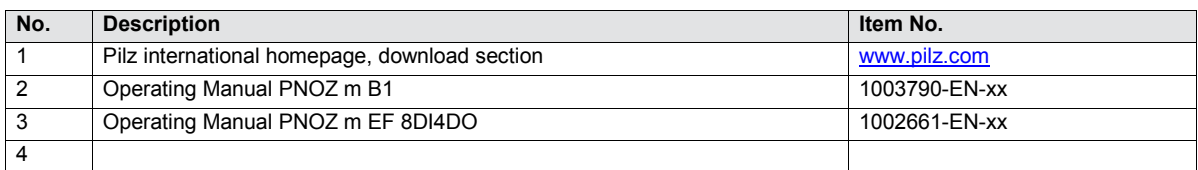

### <span id="page-3-2"></span>**1.2. Documentation from other sources of information**

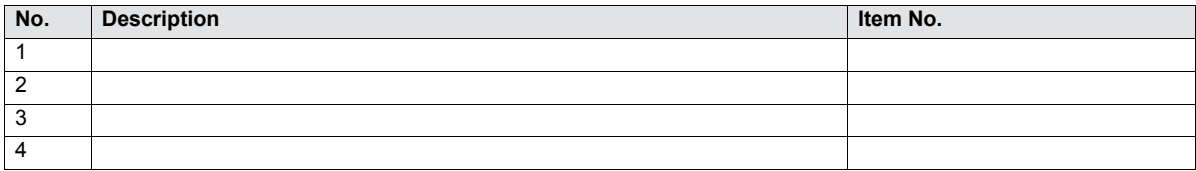

# <span id="page-4-0"></span>**2. Hardware configuration**

### <span id="page-4-1"></span>**2.1. Pilz products**

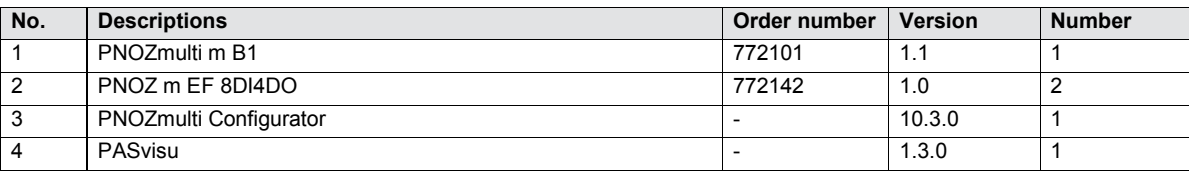

# <span id="page-5-0"></span>**3. Application task**

### **Note**

 Some software may not need installing because it is already installed. This also applies to some steps, which have already been done. In these cases, you simply can skip the related instructions and steps.

The example in this Application Note can be viewed as the simplest case of possible topologies:

Device 1:

A Windows PC is the visualisation machine and has the following functions:

- PNOZmulti engineering environment,
- PASvisu engineering environment,
- Visu display device,
- Visu Server,
- OPC UA Server
- Device 2:

A PNOZmulti is the PLC, which can be controlled and monitored using the visualisation PC. Connection:

An Ethernet cable (RJ-45) is used to connect the two devices.

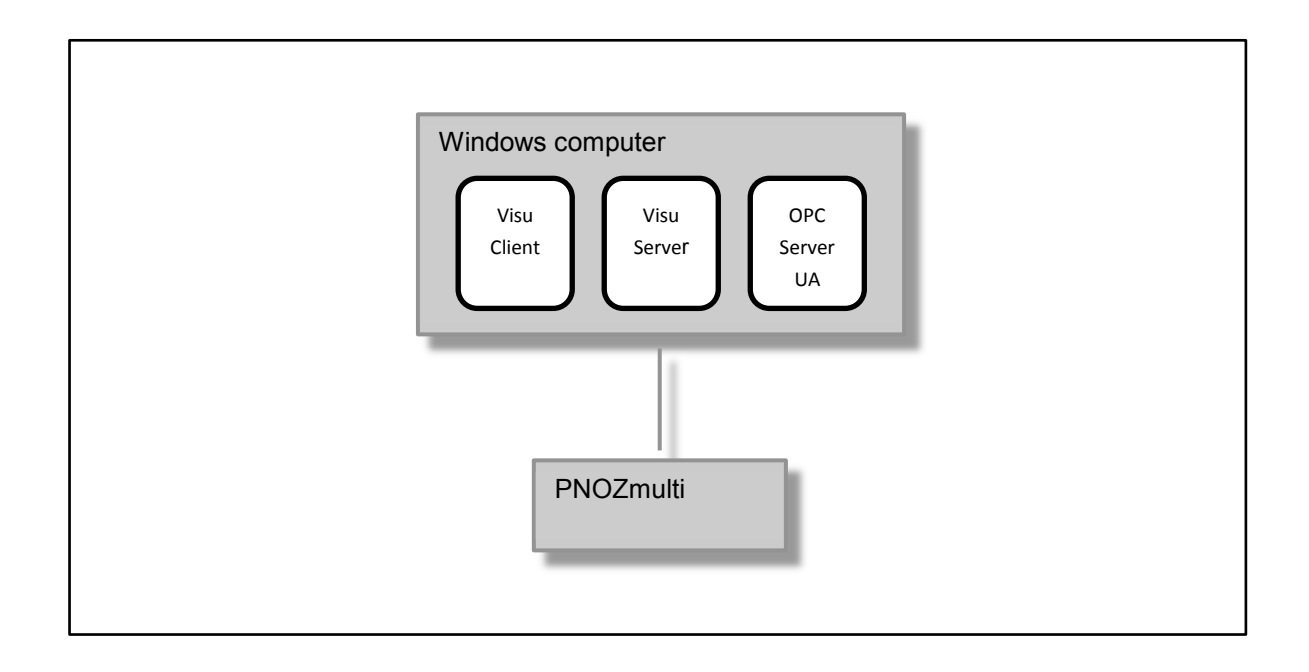

### <span id="page-6-0"></span>**3.1. Create a PNOZmulti project**

Create a hardware configuration:

- **D** Open the PNOZmulti Configurator
- Drag the following modules from the left overview frame and drop them to the editor *Configured Hardware*
	- *Base Unit PNOZ m B1* (Base Units (PNOZmulti 2))
	- *Input/Output Module PNOZ m EF 8DI4DO* (in *Semiconductor Output Modules*)
	- *Input/Output Module PNOZ m EF 8DI4DO* (in *Semiconductor Output Modules*), optional
	- *I/Os transmitted via the integrated interface* (in *Virtual I/O Modules/Interfaces*)

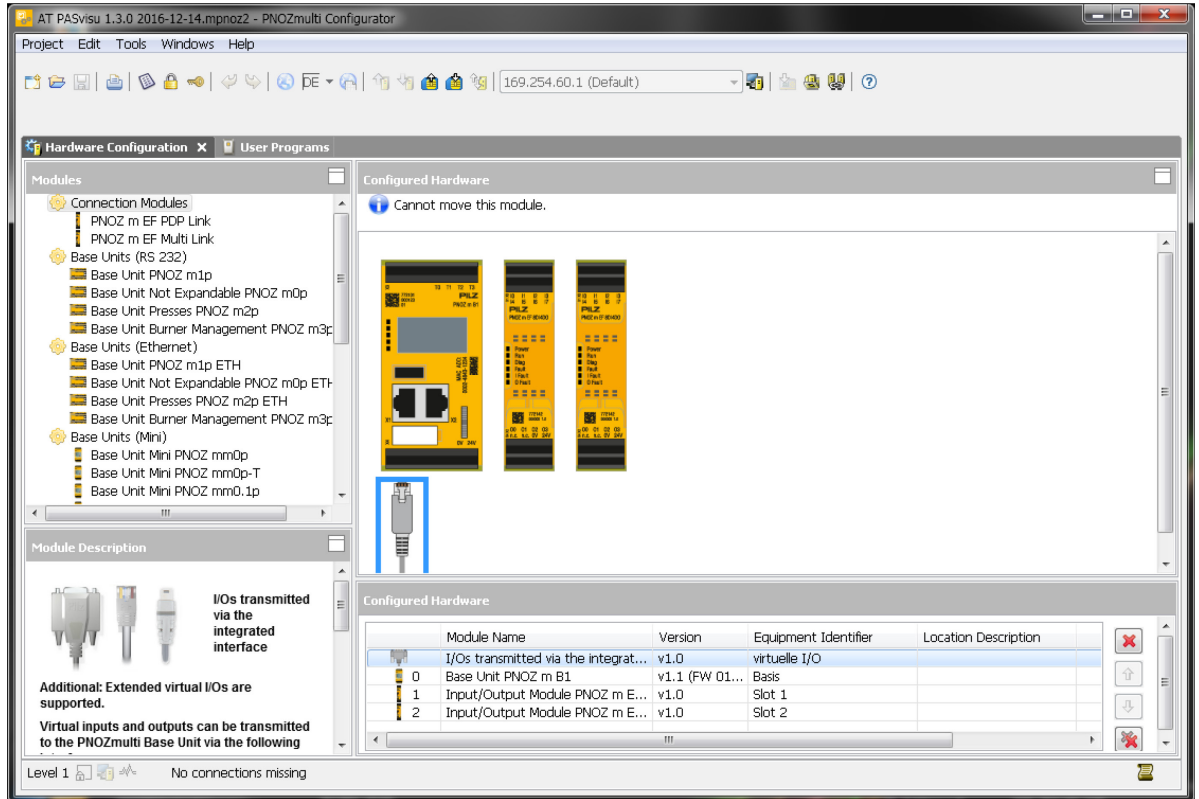

<span id="page-6-1"></span>*Fig. 1: PNOZmulti Configurator HW*

### Program:

- I/O's of the I/O module
- **Virtual I/Os (optional, recommended, necessary when you want to write variables from the** PASvisu project)

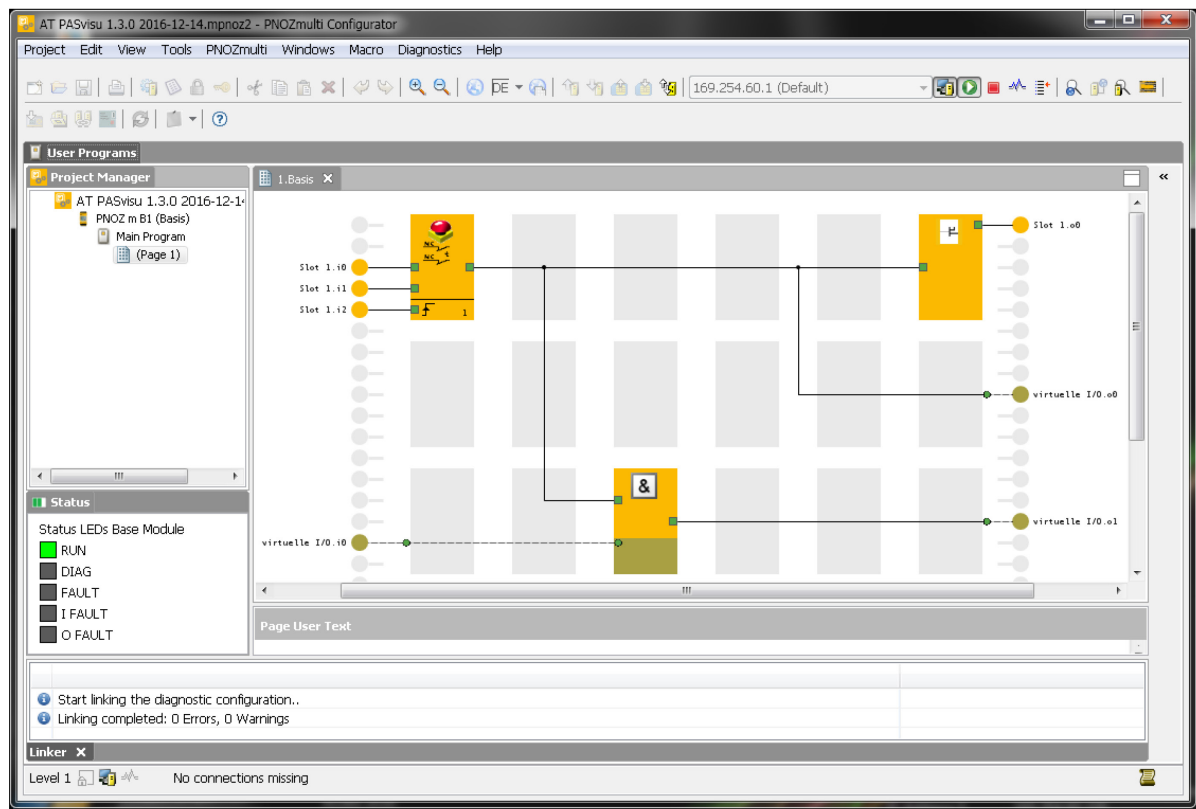

<span id="page-7-1"></span>*Fig. 2: PNOZmulti Configurator Program*

#### <span id="page-7-0"></span>**3.2. Wiring of PNOZmulti Hardware**

▶ To follow the example of this Application Note it is recommended to wire inputs I0, I1, and I2 of the *I/O module PNOZ m EF 8DI4DO* to switches.

#### <span id="page-8-0"></span>**3.3. Installation of OPC Server**

- Extract *PVIS\_Installer\_2\_1\_0\_3000831B07.zip*
- Start *PVIS\_PC\_Installer\_v\_2\_1\_0\_Build15.exe* and install *OPC Server UA*

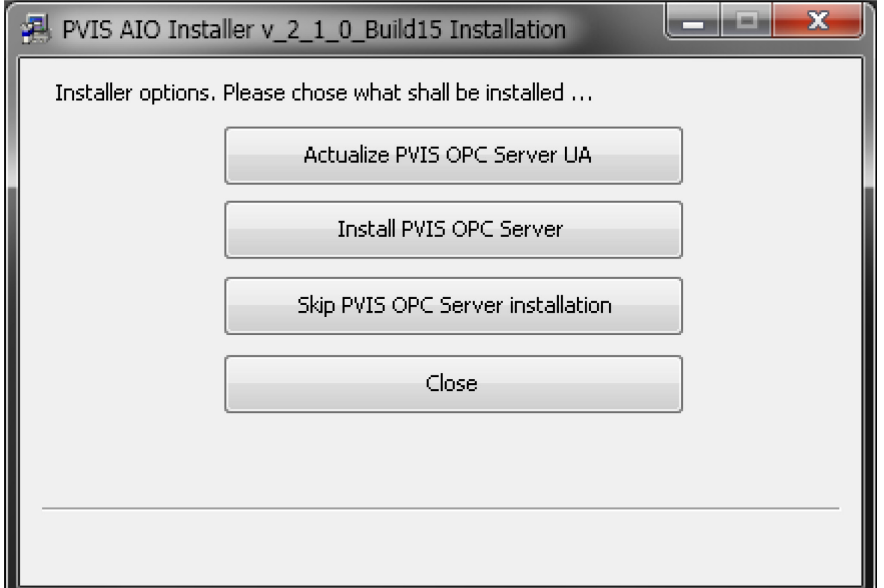

<span id="page-8-1"></span>*Fig. 3: Install PVIS Installer OPC*

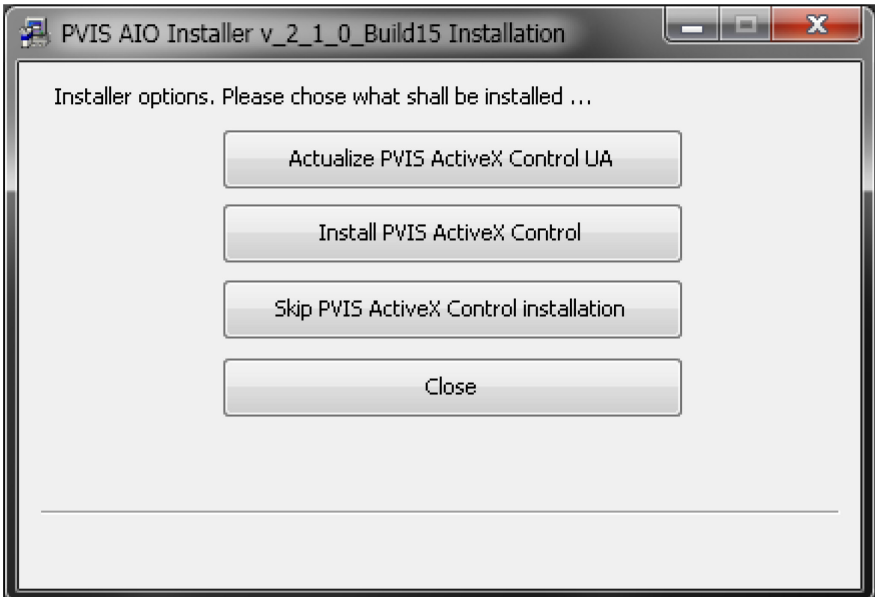

<span id="page-8-2"></span>*Fig. 4: Install PVIS Installer ActiveX*

#### <span id="page-9-0"></span>**3.4. Installation of PVIS OPC Configurator**

Extract *PVIS\_OPC\_Configurator\_2\_0\_0\_3000955A01.zip*, *start OPC\_Config\_2.0.0.exe* and follow the instructions.

#### <span id="page-9-1"></span>**3.5. Configure the OPC Server project**

Configuring OPC project properties:

- After starting the PVIS OPC Configurator, please create a new project.
- *OPC Project Address*: Insert the IP of the PC, which hosts the OPC UA Server. If the PC is the same use "localhost". Now press the blue arrow on the right next to the address text field. (Note: If the PASvisu Server is running on a different PC/PMI, it is important to use the IP-address of the OPC Server instead of the PC-Name)
- **Mamespace Enable navigation ...: Check this box if you require access to process data of** PNOZmulti program (optional, recommended, required when you want to write variables from the PASvisu project).

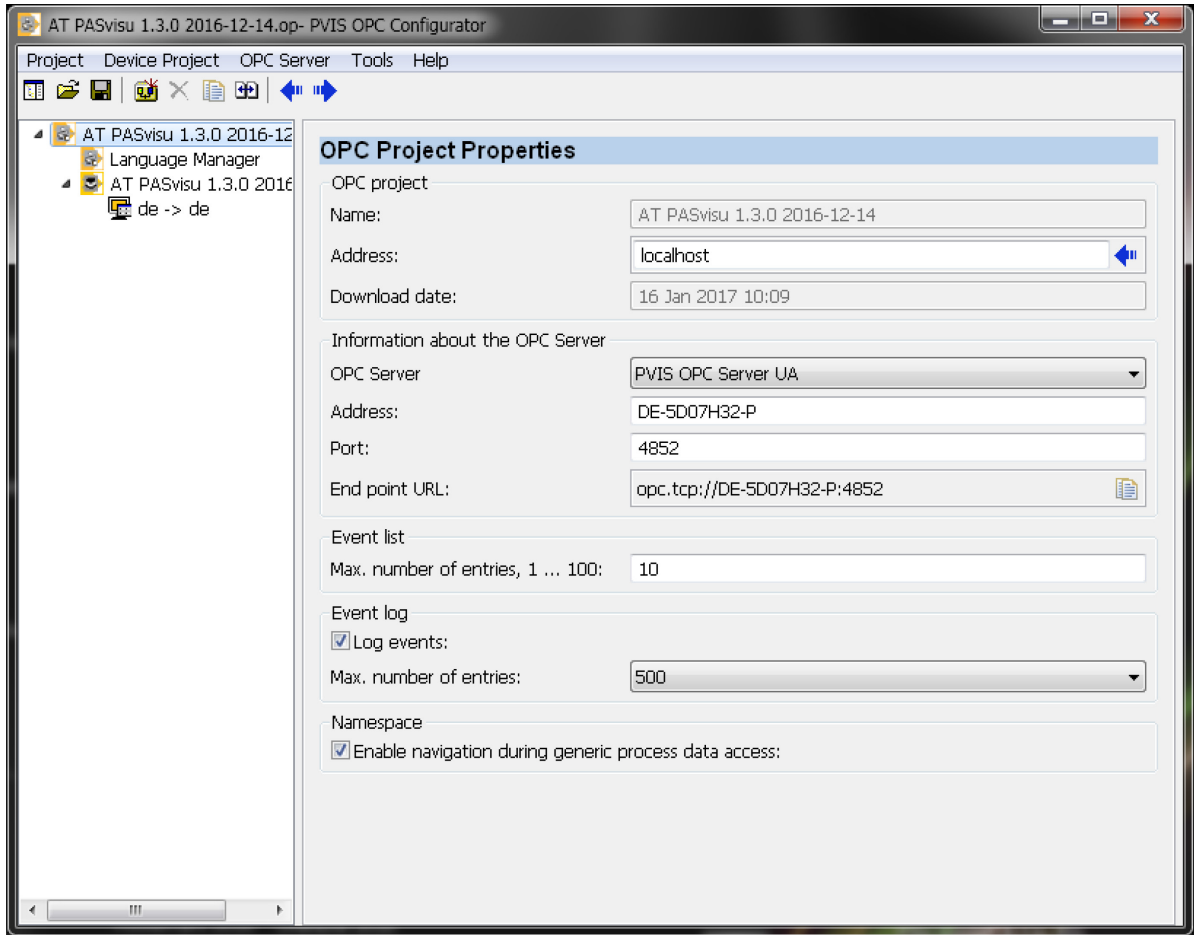

<span id="page-9-2"></span>*Fig. 5: Configure PVIS OPC Configurator - OPC-Project*

Configure the device project:

- **Press Device Project Add in main menu**
- Lower right hand side: Set the file type filter to "*.mpnoz*; *.mpnoz2*"
- ▶ Choose a PNOZmulti project and open it

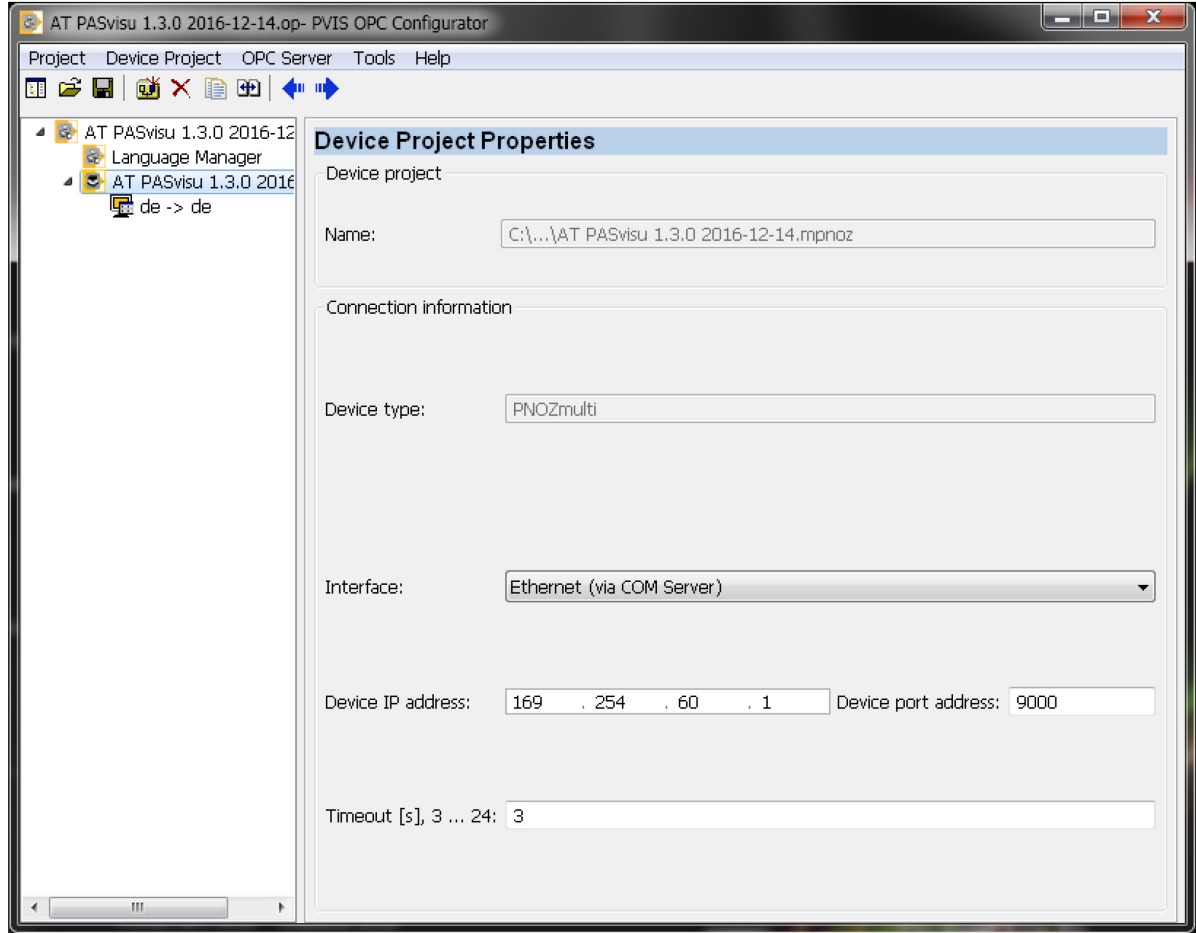

<span id="page-10-0"></span>*Fig. 6: PVIS OPC Configurator – integrate the device project*

Proceed an OPC project configuration download to the PC, which hosts the OPC UA Server:

Press *Download OPC project* -> *OPC Server* … in the main menu *OPC Server*

#### <span id="page-11-0"></span>**3.6. Create a PASvisu project**

- **Press New in main menu Project** 
	- Add all necessary values to the screen *Create new project*. Values in *Project name*, *Project directory* and *Comment* are up to you. *Display unit* and *Page size* have to match the displaying device.

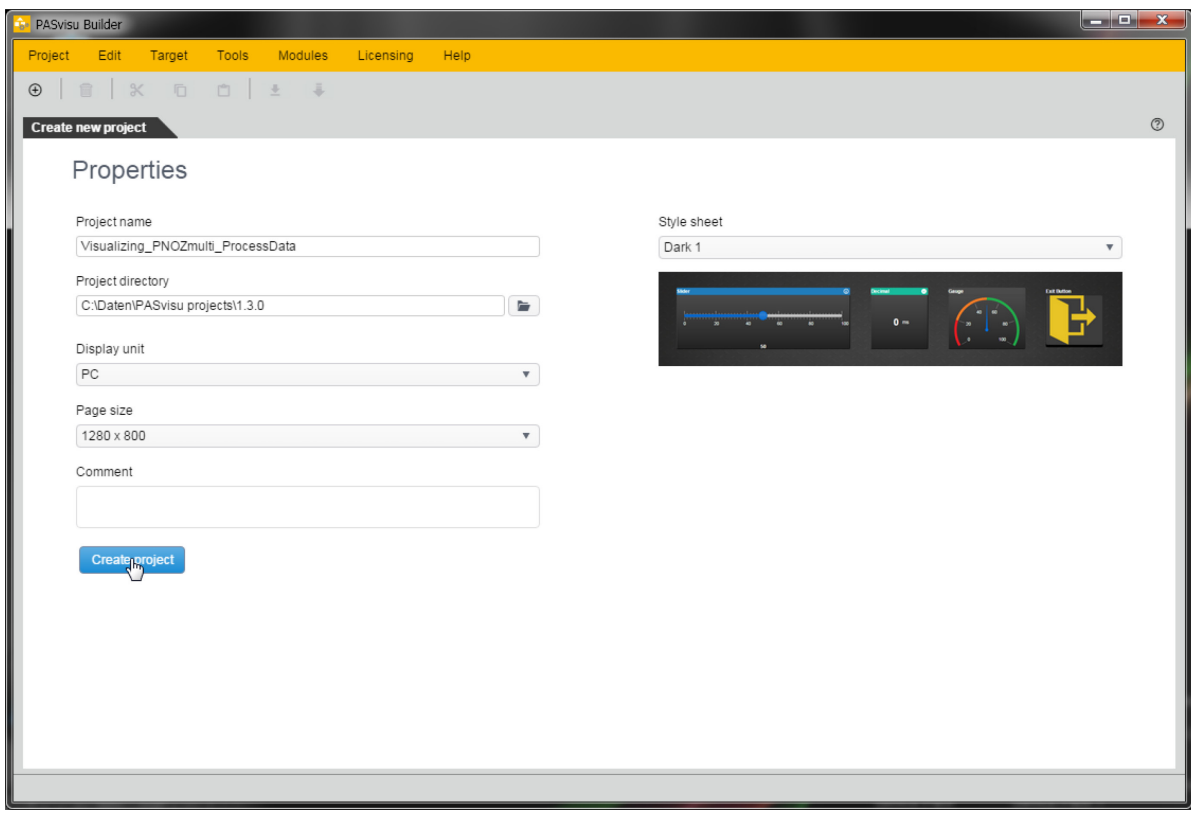

<span id="page-11-1"></span>*Fig. 7: PASvisu-Create new project*

**Press Button Data Source Editor in the button bar** (you will be automatically navigated to that page when creating a new project)

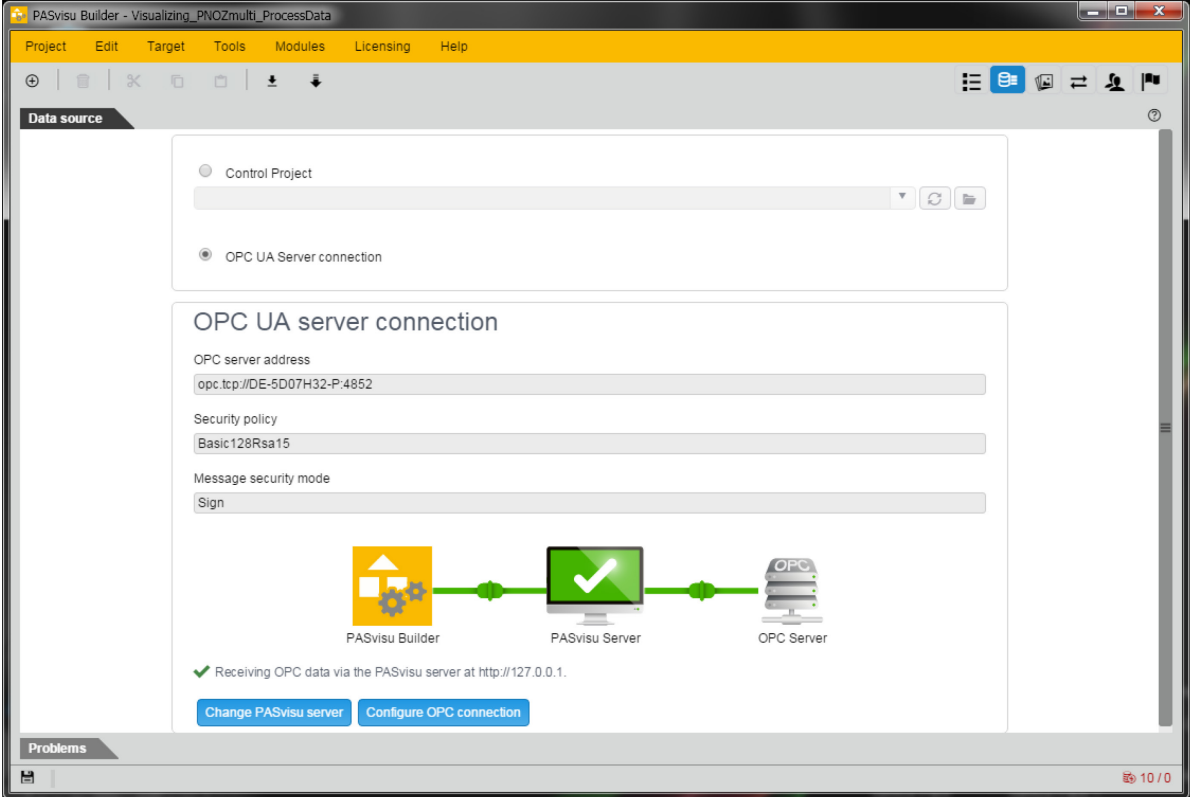

<span id="page-12-0"></span>*Fig. 8: Configure Data Source*

Here you have to configure your OPC UA server. Click on the button *Configure OPC connection* and type in the OPC server you want to connect to. Then configure the security policy and security mode.

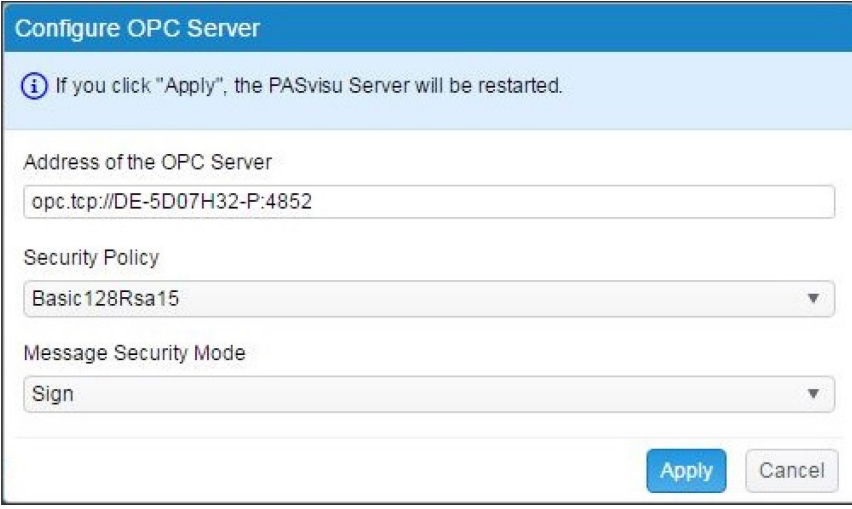

<span id="page-12-1"></span>*Fig. 9: Configure OPC UA connection*

(In your PVIS OPC Configurator, at *End point URL* you can find the address of your OPC server)

- It may take some time until the connection is established.
- You will get the message e.g. "Bad certificates" because they are not yet trusted.

#### <span id="page-13-0"></span>**3.7. Copy Certificates**

- Now it is time to copy the certificates to achieve the correct connection between OPC server and PASvisu server.
	- You have two options to exchange the certificates
- Copy from rejected to trusted:
	- In the folder *C:\ProgramData\Pilz\PASvisu Builder\pki\rejected* there should be the certificate of the PVIS OPC server. Copy this file to the trusted folder of the PASvisu Builder (*C:\ProgramData\Pilz\PASvisu Builder\pki\trusted*)
	- Now you will find the certificate of PASvisu in the PVIS OPC server folder *C:\ProgramData\Pilz\PVISOPCServerUA\pki\rejected* Copy the certificate into the trusted folder of the PVIS OPC (*C:\ProgramData\Pilz\PVISOPCServerUA\pki\trusted*) server and the connection should be

good.

It is important to keep the correct order, first on PASvisu Builder side and second on OPC server side.

Second option: Copy from own or trusted: *cert\_Pilz\_PVIS\_OPC\_Server\_UA.der*  has to be copied from

*C:\ProgramData\Pilz\PVISOPCServerUA\pki\own\*  to

*C:\ProgramData\Pilz\PASvisu Builder\PKI\trusted\*.

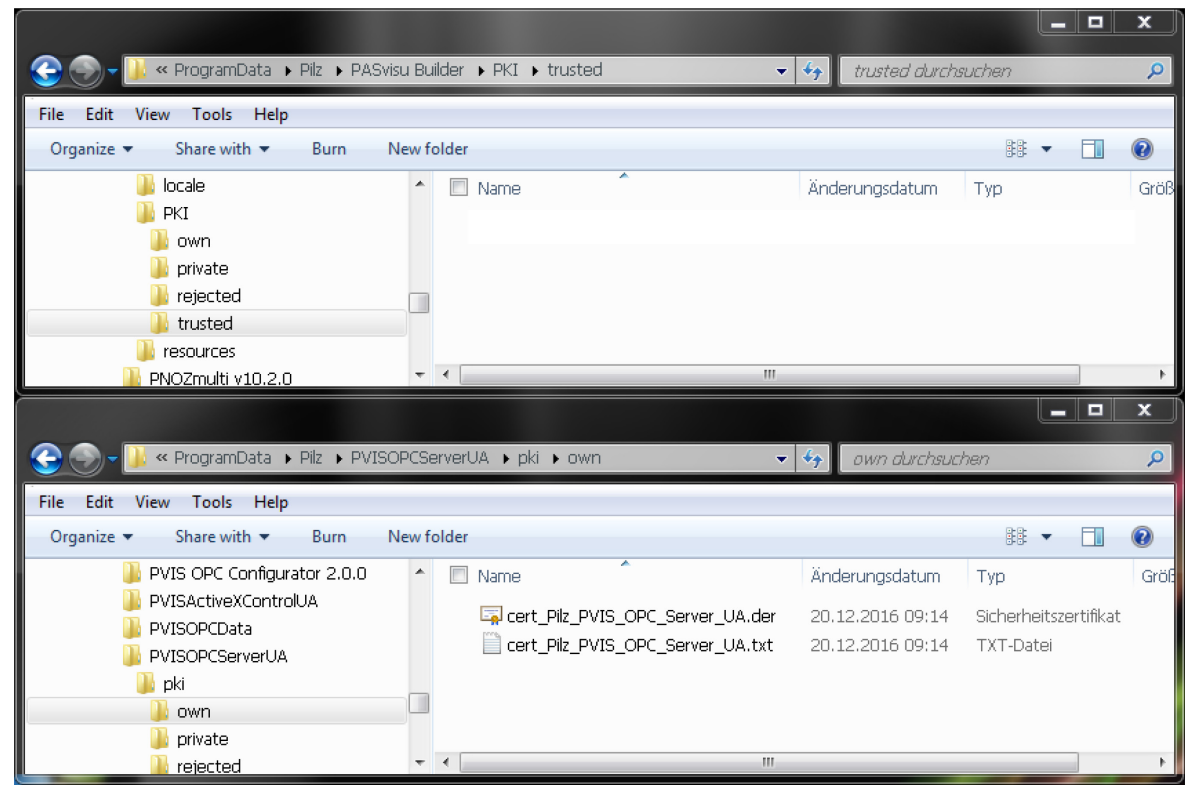

*Fig. 10: Explorer – Copy certificates*

<span id="page-13-1"></span>This has to be done also the other way round. Copy the certificate of the PASvisu Builder *cert\_Pilz\_PASvisu\_OPC\_UA.der* from *C:\ProgramData\Pilz\PASvisu Builder\pki\own*  to *C:\ProgramData\Pilz\PVISOPCServerUA\pki\trusted* 

After exchanging the certificates, you should be able to connect to the PVIS OPC server.

#### **Press Button** *Variable Editor* in button bar

- In *Data Source tree* navigate to the node with the OPC Item, which shall be visualised • in *Generic* you can among others, find these groups of items:

I=Inputs, O=Outputs, Ivirtual=virtual Inputs, Ovirtual= virtual Outputs Note: Input of first module right from Base Module does start with 1. Further modules have 1+n.

Note: Numbers which have a prefix "-" (e. g. -1.0) are intended for modules left from Base Module.

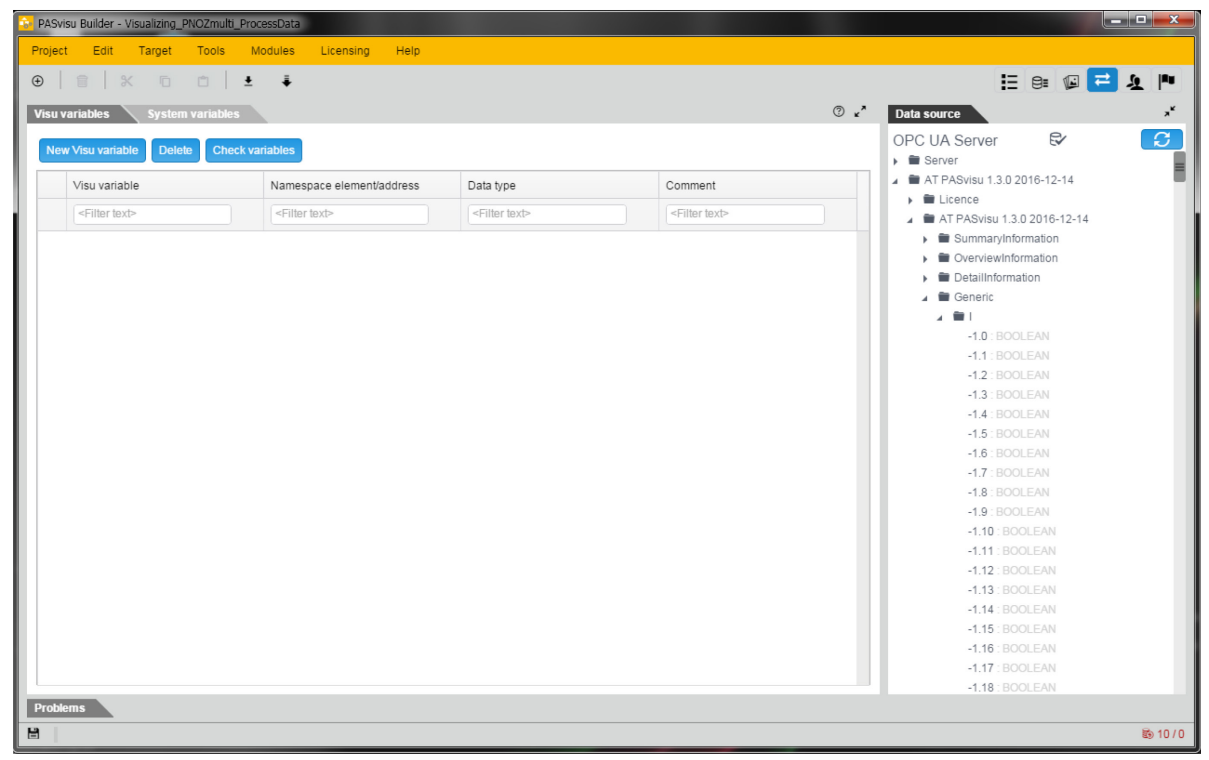

*Fig. 11: PASvisu data source connect with Visu variables 1*

<span id="page-14-0"></span>• in *DetailInformation* you will find the diagnostic items There you will find the timestamp, priority, description, … for the events. You also find the actions and remedies.

<span id="page-14-1"></span>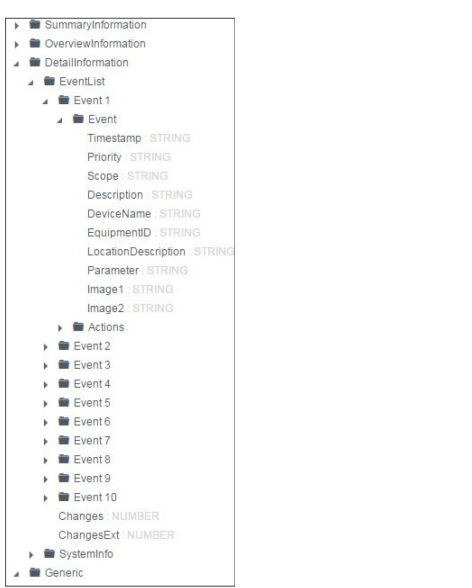

*Fig. 12: Part of variable tree from the OPC UA server*

- Right click this item and chose *New variable*

| $\Box$ $\Box$ $\bm{x}$<br>PASvisu Builder - Visualizing_PNOZmulti_ProcessData |                                              |                           |                           |                        |                                        |  |
|-------------------------------------------------------------------------------|----------------------------------------------|---------------------------|---------------------------|------------------------|----------------------------------------|--|
| Project<br>Edit<br>Target<br>Tools                                            | Modules<br>Help<br>Licensing                 |                           |                           |                        |                                        |  |
| $\bigoplus$<br>盒                                                              | $\begin{array}{c cccc}\n\hline\n\end{array}$ |                           |                           |                        | ESPEL                                  |  |
| <b>Visu variables</b><br><b>System variables</b>                              |                                              |                           |                           | $\circledcirc$ $\star$ | $x^k$<br>Data source                   |  |
|                                                                               |                                              |                           |                           |                        | $\sigma$<br>$\approx$<br>OPC UA Server |  |
| <b>Delete</b><br>New Visu variable                                            | <b>Check variables</b>                       |                           |                           |                        | U.Y. BUULEAN                           |  |
| Visu variable                                                                 | Namespace element/address                    | Data type                 | Comment                   |                        | $0.10$ : BOOLEAN                       |  |
|                                                                               |                                              |                           |                           |                        | 0.11: BOOLEAN                          |  |
| <filter text=""></filter>                                                     | <filter text=""></filter>                    | <filter text=""></filter> | <filter text=""></filter> |                        | 0.12: BOOLEAN                          |  |
|                                                                               |                                              |                           |                           |                        | 0.13 : BOOLEAN                         |  |
|                                                                               |                                              |                           |                           |                        | $0.14$ : BOOLEAN                       |  |
|                                                                               |                                              |                           |                           |                        | 0.15 : BOOLEAN                         |  |
|                                                                               |                                              |                           |                           |                        | $0.16$ : BOOLEAN                       |  |
|                                                                               |                                              |                           |                           |                        | 0.17: BOOLEAN                          |  |
|                                                                               |                                              |                           |                           |                        | 0.18 : BOOLEAN                         |  |
|                                                                               |                                              |                           |                           |                        | 0.19: BOOLEAN                          |  |
|                                                                               |                                              |                           |                           |                        | 1.0 : BOOLEAN                          |  |
|                                                                               |                                              |                           |                           |                        | New Visu variable                      |  |
|                                                                               |                                              |                           |                           |                        | Map selected variable                  |  |
|                                                                               |                                              |                           |                           |                        |                                        |  |
|                                                                               |                                              |                           |                           |                        | 1.4: BOOLEAN                           |  |
|                                                                               |                                              |                           |                           |                        | 1.5: BOOLEAN                           |  |
|                                                                               |                                              |                           |                           |                        | 1.6 : BOOLEAN                          |  |
|                                                                               |                                              |                           |                           |                        | 1.7: BOOLEAN                           |  |
|                                                                               |                                              |                           |                           |                        | 1.8 : BOOLEAN                          |  |
|                                                                               |                                              |                           |                           |                        | <b>1.9: BOOLEAN</b>                    |  |
|                                                                               |                                              |                           |                           |                        | 1.10 : BOOLEAN                         |  |
|                                                                               |                                              |                           |                           |                        | 1.11: BOOLEAN                          |  |
|                                                                               |                                              |                           |                           |                        | 1.12: BOOLEAN                          |  |
|                                                                               |                                              |                           |                           |                        | 1.13 : BOOLEAN                         |  |
|                                                                               |                                              |                           |                           |                        | 1.14: BOOLEAN                          |  |
|                                                                               |                                              |                           |                           |                        | 1.15 : BOOLEAN                         |  |
|                                                                               |                                              |                           |                           |                        | 1.16 : BOOLEAN                         |  |
| <b>Problems</b>                                                               |                                              |                           |                           |                        |                                        |  |
|                                                                               |                                              |                           |                           |                        |                                        |  |
| 日<br>图 10/0                                                                   |                                              |                           |                           |                        |                                        |  |

<span id="page-15-0"></span>*Fig. 13: PASvisu data source connect with Visu variables 2*

- With clicking into the Visu variables column the name of the Visu variable can be changed. That enhances the possibility to better find it again (optional, recommended)

| <b>System variables</b><br><b>Visu variables</b> |                                                                                     |                           | ℗                         |
|--------------------------------------------------|-------------------------------------------------------------------------------------|---------------------------|---------------------------|
| New Visu variable<br><b>Delete</b>               | <b>Check variables</b>                                                              |                           |                           |
| Visu variable                                    | Namespace element/address                                                           | Data type                 | Comment                   |
| <filter text=""></filter>                        | <filter text=""></filter>                                                           | <filter text=""></filter> | <filter text=""></filter> |
| multiCeneric.I.1.0                               | ns=2;s=AT PASvisu 1.3.0 2016-12-<br>14/AT PASvisu 1.3.0 2016-12-<br>14/Generic/V1.0 | <b>BOOLEAN</b>            |                           |

<span id="page-15-1"></span>*Fig. 14: PASvisu data source connect with Visu variables 3*

- Create Visu variables for all OPC Items, which shall be visualised or controlled by Visu elements (here for the example: I1.0, I1.1, I1.2, O1.0; Ivirtual0.0, Ovirtual0.0, Ovirtual0.1)

| $\begin{array}{c c c c c} \hline \multicolumn{1}{c }{\textbf{}} & \multicolumn{1}{c }{\textbf{}} & \multicolumn{1}{c }{\textbf{}}\end{array}$<br>PASvisu Builder - Visualizing_PNOZmulti_ProcessData |                                                  |                                                                                         |                           |                                                                                                   |                 |                                                                                                    |           |               |
|----------------------------------------------------------------------------------------------------|--------------------------------------------------|-----------------------------------------------------------------------------------------|---------------------------|---------------------------------------------------------------------------------------------------|-----------------|----------------------------------------------------------------------------------------------------|-----------|---------------|
| Project                                                                                                    | Edit<br>Target<br>Tools                          | Modules<br>Licensing<br>Help                                                            |                           |                                                                                                   |                 |                                                                                                    |           |               |
| $\bigoplus$                                                                                                    | <b>自 X D</b>                                     | □±→                                                                                     |                           |                                                                                                   |                 |                                                                                                    |           | ESCELP        |
|                                                                                                    | <b>System variables</b><br><b>Visu variables</b> |                                                                                         |                           |                                                                                                   | $\odot$ $\star$ | Data source                                                                                                    |           | $x_{\kappa}$  |
|                                                                                                    | New Visu variable<br><b>Delete</b>               | <b>Check variables</b>                                                                  |                           |                                                                                                   |                 | OPC UA Server<br>$\mathbf{F}$ $\blacksquare$ Server                                                                                            | $\approx$ | $\mathcal{C}$ |
|                                                                                                    | Visu variable                                    | Namespace element/address                                                               | Data type                 | Comment                                                                                           |                 | ▲ ■ AT PASvisu 1.3.0 2016-12-14<br>$\blacktriangleright$ $\blacksquare$ Licence                                                                |           |               |
|                                                                                                    | <filter text=""></filter>                        | <filter text=""></filter>                                                               | <filter text=""></filter> | <filter td="" te<=""><td></td><td>▲ ■ AT PASvisu 1.3.0 2016-12-14</td><td></td><td></td></filter> |                 | ▲ ■ AT PASvisu 1.3.0 2016-12-14                                                                                                    |           |               |
|                                                                                                    | multi.Generic.I.1.0                              | ns=2:s=AT PASvisu 1.3.0 2016-12-14/AT PASvisu 1.3.0 2016-12-<br>14/Generic/I/1.0        | <b>BOOLEAN</b>            |                                                                                                   |                 | $\longrightarrow$ SummaryInformation<br>$\triangleright$ $\blacksquare$ OverviewInformation<br>DetailInformation<br>$\triangle$ <b>Generic</b> |           |               |
|                                                                                                    | multi.Generic.I.1.1                              | ns=2:s=AT PASvisu 1.3.0 2016-12-14/AT PASvisu 1.3.0 2016-12-<br>14/Generic/I/1.1        | <b>BOOLEAN</b>            |                                                                                                   |                 |                                                                                                    |           |               |
|                                                                                                    | multi.Generic.I.1.2                              | ns=2:s=AT PASvisu 1.3.0 2016-12-14/AT PASvisu 1.3.0 2016-12-<br>14/Generic/I/1.2        | <b>BOOLEAN</b>            |                                                                                                   |                 | r in I<br>$\blacksquare$ IW                                                                                                    |           |               |
|                                                                                                    | multi.Generic.O.1.0                              | ns=2:s=AT PASvisu 1.3.0 2016-12-14/AT PASvisu 1.3.0 2016-12-<br>14/Generic/O/1.0        | <b>BOOLEAN</b>            |                                                                                                   |                 | $\bullet$ $\bullet$ 0<br>$\bullet$ $\bullet$ OW                                                                                                |           |               |
|                                                                                                    | multi.Generic.lvirtual.0.0                       | ns=2:s=AT PASvisu 1.3.0 2016-12-14/AT PASvisu 1.3.0 2016-12-<br>14/Generic/Ivirtual/0.0 | <b>BOOLEAN</b>            |                                                                                                   |                 | $\bullet$ $\blacksquare$ Osec<br>$\blacktriangleright$ $\blacksquare$ isec                                                                     |           |               |
|                                                                                                    | multi.Generic.Ovirtual.0.0                       | ns=2:s=AT PASvisu 1.3.0 2016-12-14/AT PASvisu 1.3.0 2016-12-<br>14/Generic/Ovirtual/0.0 | <b>BOOLEAN</b>            |                                                                                                   |                 | $\triangleright$ $\blacksquare$ Ivirtual<br>$\triangleright$ $\blacksquare$ Ovirtual                                                           |           |               |
|                                                                                                    | multi Generic Ovirtual 0.1                       | ns=2;s=AT PASvisu 1.3.0 2016-12-14/AT PASvisu 1.3.0 2016-12-<br>14/Generic/Ovirtual/0.1 | <b>BOOLEAN</b>            |                                                                                                   |                 | $\blacksquare$ IM<br>$\rightarrow$ $\blacksquare$ TM                                                                                           |           |               |
|                                                                                                    |                                                  |                                                                                         |                           |                                                                                                   |                 |                                                                                                    |           |               |
|                                                                                                    |                                                  |                                                                                         |                           |                                                                                                   |                 |                                                                                                    |           |               |
| 日                                                                                                    | <b>Problems</b><br>影 10/0                        |                                                                                         |                           |                                                                                                   |                 |                                                                                                    |           |               |

<span id="page-16-0"></span>*Fig. 15: PASvisu data source connect with Visu variables 4*

- **Press Button Page Editor in button bar**
- Click the *Tiles* Tab on the right of *Page Editor*
	- Drag & drop a *Boolean status display* tile into the *page area* and change the size by dragging the blue border

<span id="page-17-0"></span>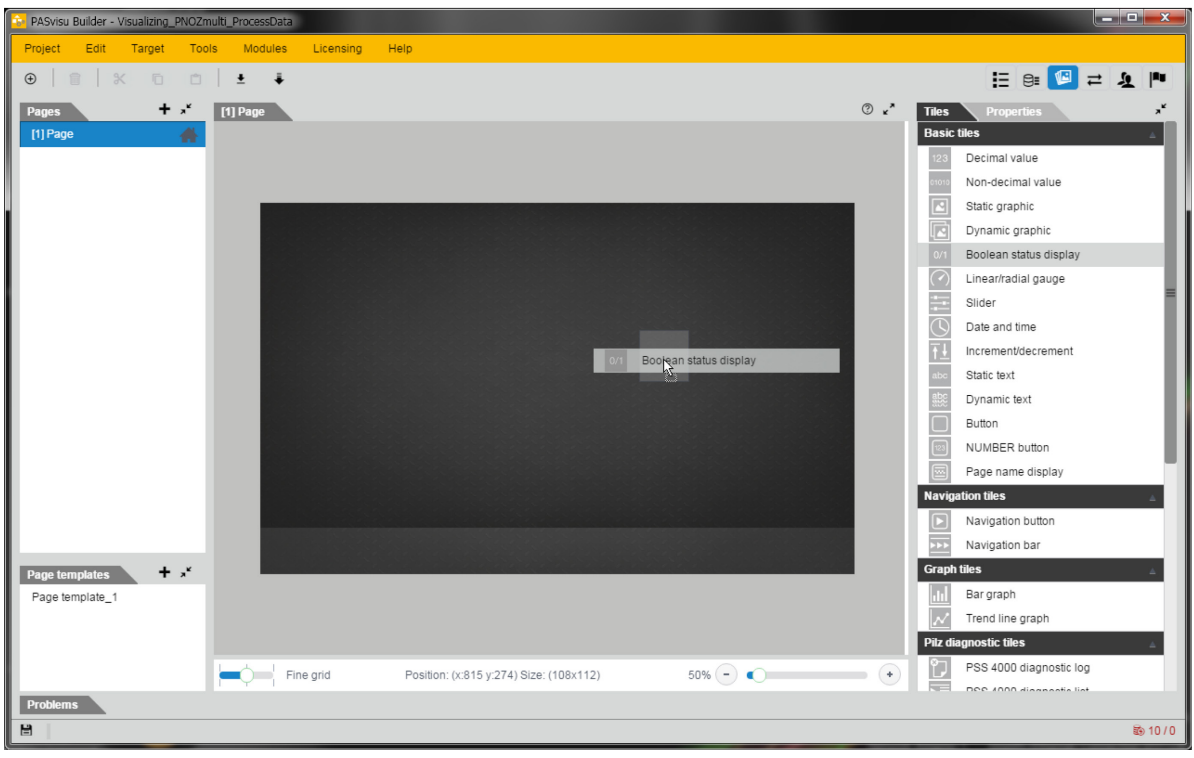

*Fig. 16: PASvisu edit page 1*

- Click the Properties Tab right of *Page Editor*
	- Chose or enter a variable in Data item field
	- Using the fields *Graphic for TRUE* and *Graphic for FALSE* alternative graphics can be chosen, just click the icon and choose a picture, or choose a picture from library or import a picture from a directory

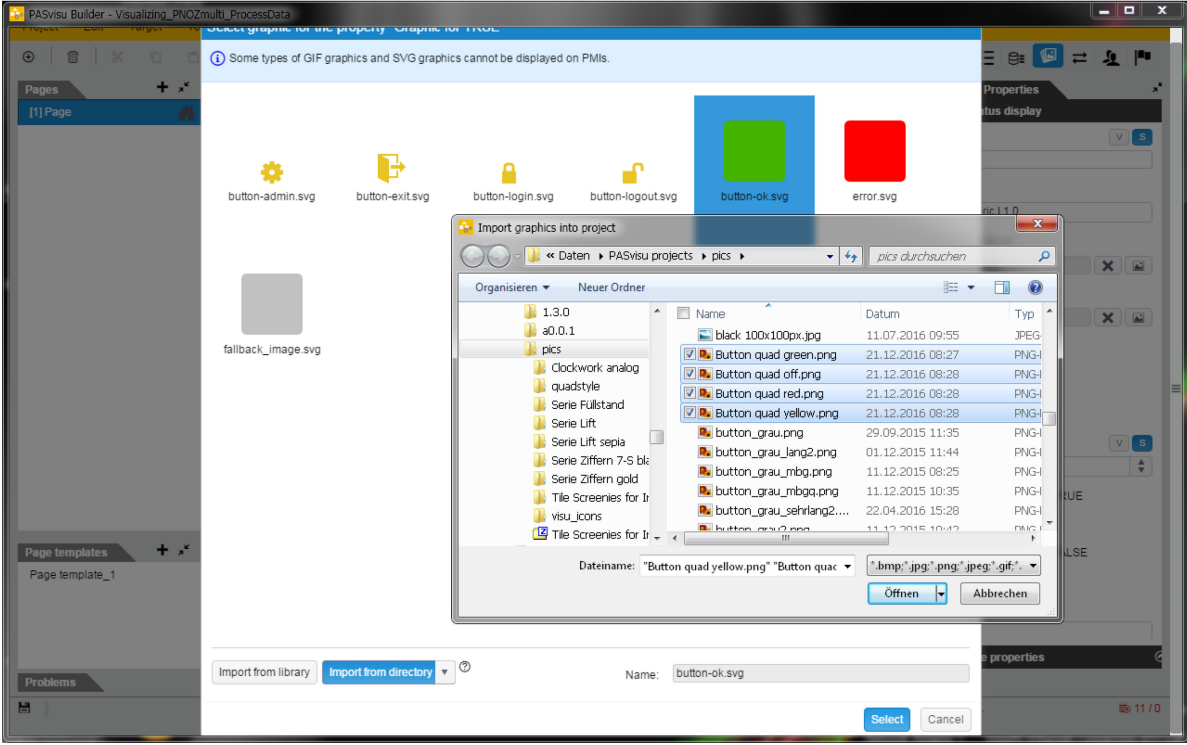

<span id="page-18-0"></span>*Fig. 17: PASvisu picture import from directory*

- Uncheck the *Show border* and *Show tile background* checkboxes; this improves the look of the graphics (optional, recommended)

- $\blacktriangleright$  Click the tile in the Page Editor
	- Press *Ctrl+C* and *Ctrl+V* to copy and paste the tile
	- Drag & Drop the *new created* tile to the position where it is to be displayed
- Click the *Properties* Tab right of *Page Editor* while the tile is still marked
	- Chose a new Variable in field Data item (...I.1.1)
	- Repeat the last steps until all tiles for Inputs, Outputs and vitual In- and Outputs have been placed and configured

<span id="page-19-0"></span>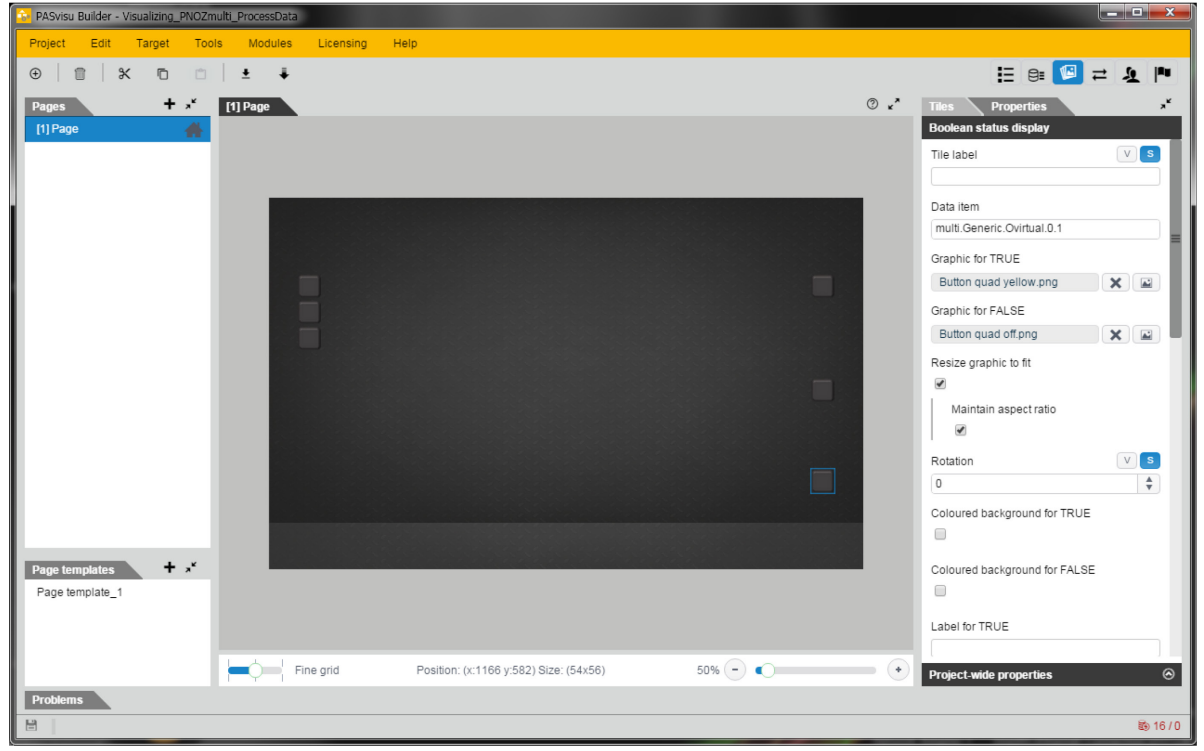

*Fig. 18: PASvisu edit page 2*

- Click the *Tiles* Tab right of *Page Editor*
	- Drag & drop a *Pushbutton* tile into the page area and change the size by dragging the blue border
- Click the *Properties* Tab right of *Page Editor* while the tile is still marked
	- Chose a new Variable in field *Data item* (...Ivirtual.1.1)
	- Using the fields *Graphic for operated* and *Graphic for not operated* alternative graphics can be chosen (optional), just click the incon and choose a picture or choose a picture from library or import a picture from a directory
	- Uncheck the *Show border* and *Show tile background* checkboxes; this improves the look of the graphics (optional, recommended)

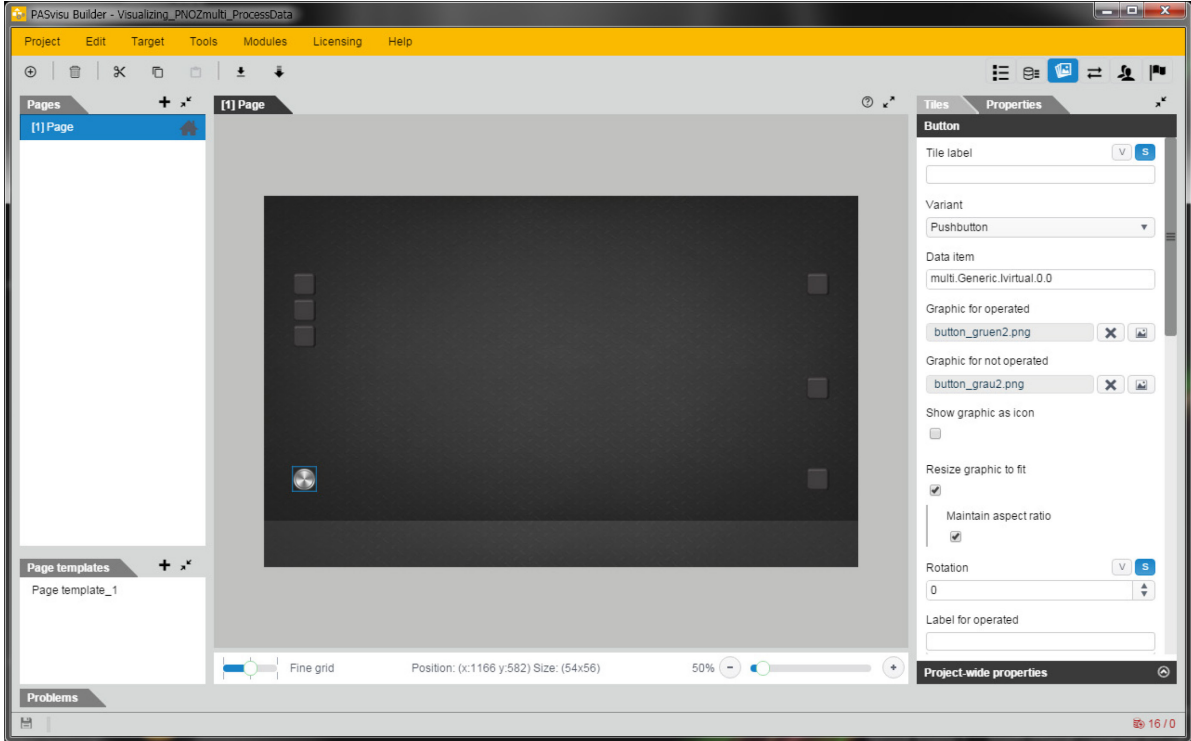

<span id="page-20-0"></span>*Fig. 19: PASvisu edit page 3*

- Click the *Tiles* Tab right of *Page Editor*
	- Drag & drop a *Static Graphic* tile into the page area and change the size by dragging the blue border
- Click the *Properties* Tab right of *Page Editor* while the tile is still marked
	- Chose a picture in *Graphic field* (to follow the example of this Application Note, use a screenshot of the program in PNOZmulti Configurator)

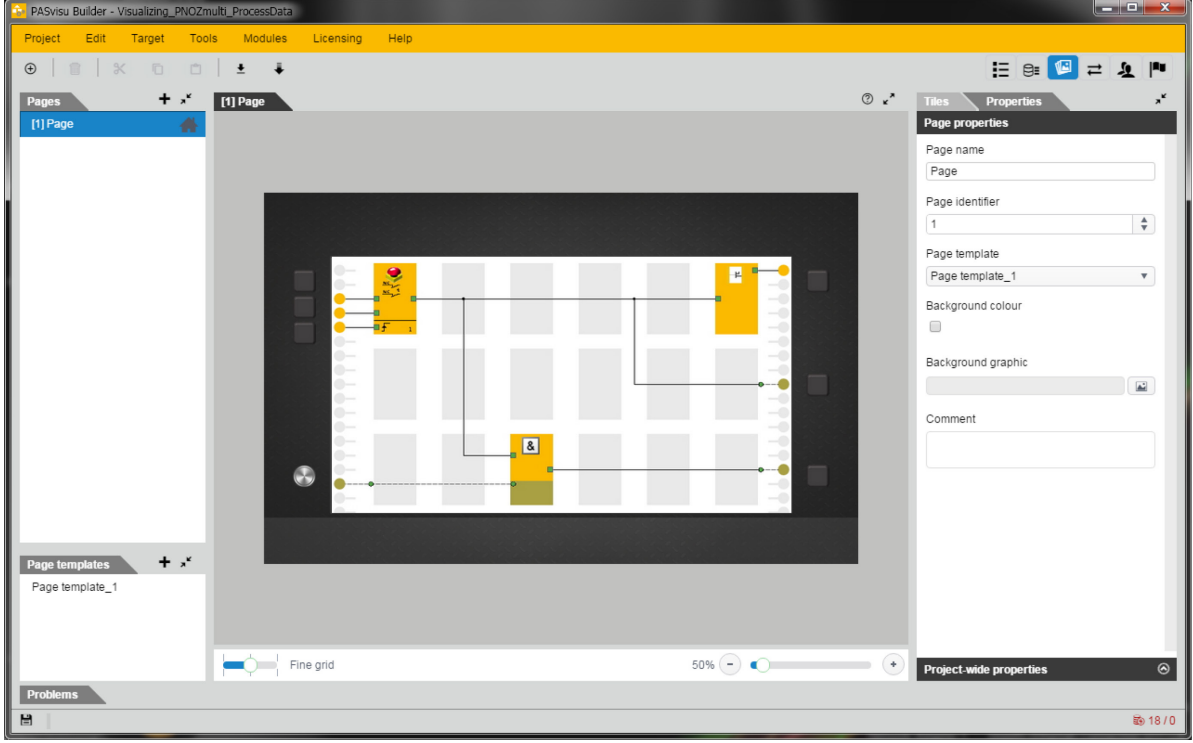

<span id="page-21-1"></span>*Fig. 20: PASvisu edit page 4*

#### <span id="page-21-0"></span>**3.8. Download the Visu project**

- **Press** *Target Download* in main menu. Project download view opens
	- Press the *Download* button in *PASvisu Server information area*

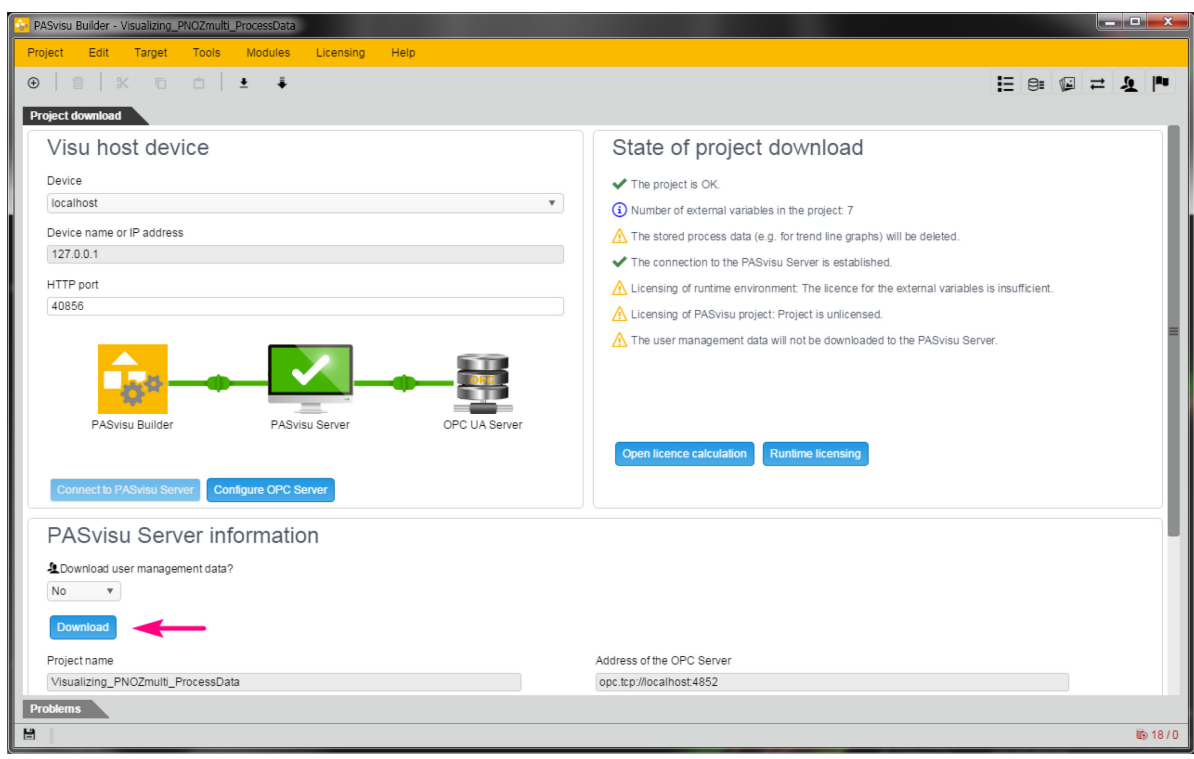

<span id="page-22-0"></span>*Fig. 21: PASvisu download page 1*

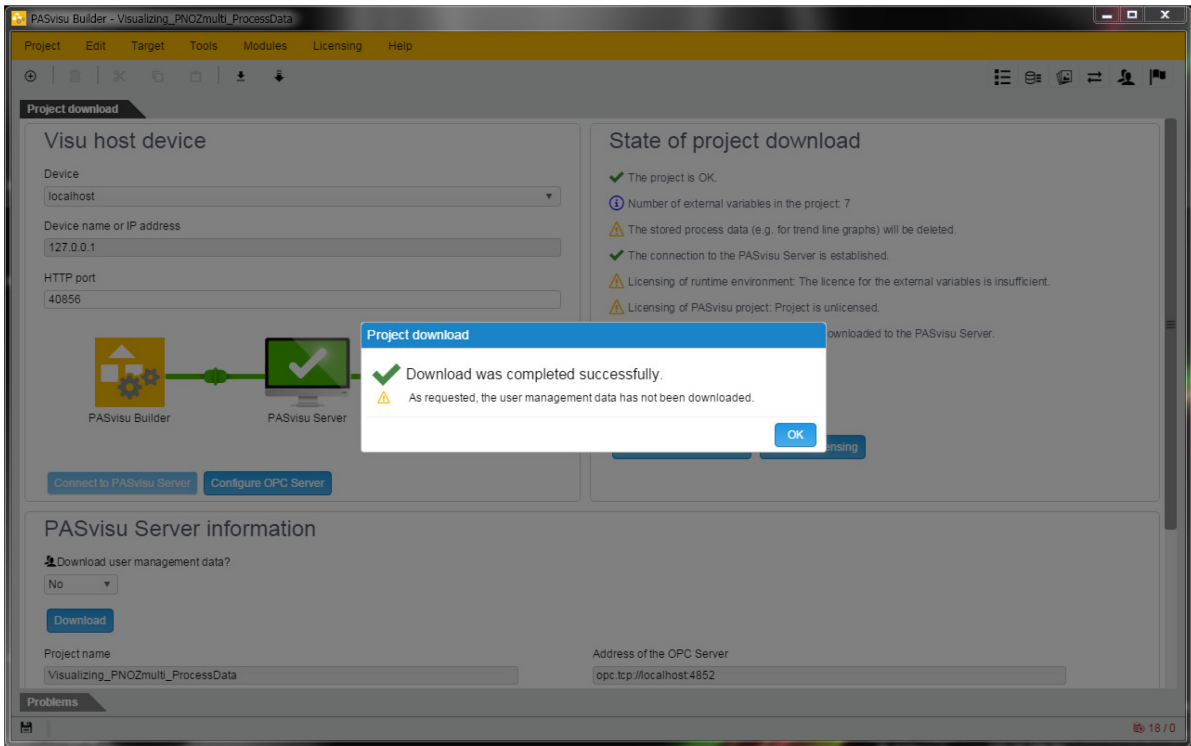

<span id="page-22-1"></span>*Fig. 22: PASvisu download page 2*

- After downloading successfully, the PASvisu client will open and you will see the visualisation

| Visualizing_PNOZmulti_ProcessData                    |                    | أحأص<br>$\mathbf{x}$ |
|------------------------------------------------------|--------------------|----------------------|
|                                                      |                    |                      |
|                                                      |                    |                      |
|                                                      |                    |                      |
|                                                      | E                  |                      |
| $\frac{MS_{\text{max}}}{MS_{\text{max}}}\frac{1}{2}$ |                    |                      |
|                                                      |                    |                      |
| 吓                                                    |                    |                      |
|                                                      |                    |                      |
|                                                      |                    |                      |
|                                                      |                    |                      |
|                                                      |                    |                      |
|                                                      | $\frac{2}{\alpha}$ |                      |
|                                                      |                    |                      |
|                                                      |                    |                      |
|                                                      |                    |                      |
|                                                      |                    |                      |
|                                                      |                    |                      |

<span id="page-23-0"></span>*Fig. 23: PASvisu client live view*

# <span id="page-24-0"></span>4. Table of figures

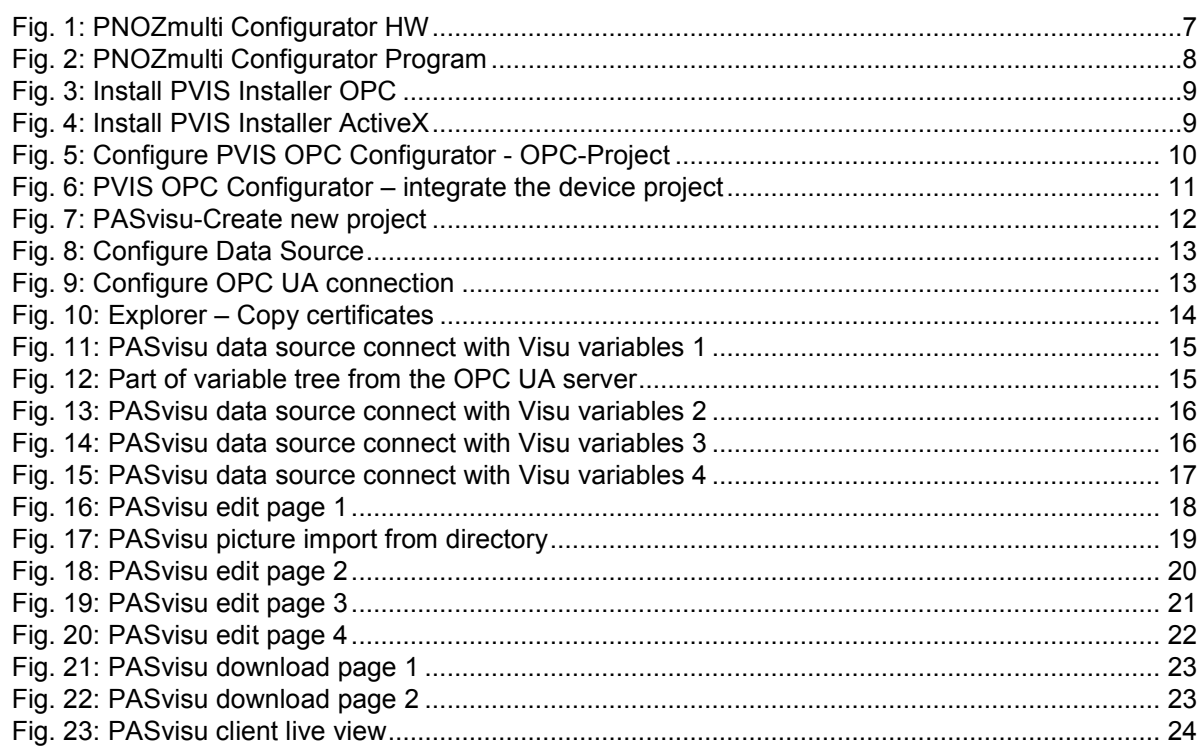

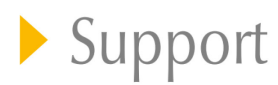

Technical support is available from Pilz round the clock.

#### Americas

**Brazil** +55 11 97569-2804 Canada +1 888-315-PILZ (315-7459) Mexico +52 55 5572 1300 USA (toll-free) +1 877-PILZUSA (745-9872)

#### Asia

China +86 21 60880878-216 Japan +81 45 471-2281 South Korea +82 31 450 0680

Australia

+61 3 95446300

#### Europe

Austria +43 1 7986263-0 Belgium, Luxembourg +32 9 3217575 France +33 3 88104000 Germany +49 711 3409-444 Ireland +353 21 4804983 Italy +39 0362 1826711

Scandinavia +45 74436332 Spain +34 938497433 Switzerland +41 62 88979-30 The Netherlands +31 347 320477 Turkey +90 216 5775552 **United Kingdom** +44 1536 462203

You can reach our international hotline on: +49 711 3409-444 support@pilz.com

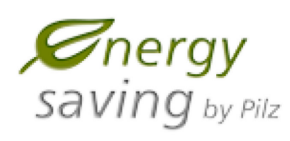

**BLUCCOMPETENCE Alliance Member** Partner of the Engineering Industry<br>Sustainability Initiative

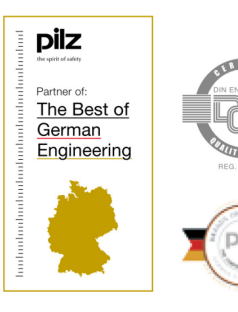

Pilz GmbH & Co. KG Felix-Wankel-Straße 2 73760 Ostfildern, Germany Tel.: +49 711 3409-0 Fax: +49 711 3409-133 info@pilz.com  $\frac{1}{2}$ 

0-0-1-3-000, 2015-00 Printed in Germany<br>© Pilz GmbH & Co. KG, 2015<br>© Pilz GmbH & Co. KG, 2015

100XXXX-DE-0X

Pilz develops environmentally-friendly products using ecological materials and energy-saving technologies. Offices and production facilities are ecologically designed, environmentally-aware and energy-saving. So Pilz offers sustainability, plus the security of using energy-efficient products and environmentally-friendly solutions

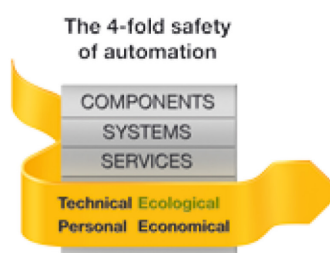